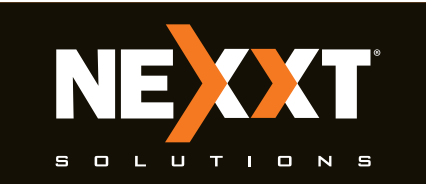

# **Quick installation guide**

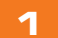

# **1 2 3**

## **1. Preliminary steps**

## **4. Web UI router configuration**

## **2. Product layout**

This advanced network device works as a wireless router and universal repeater. Before setting up the router, you must verify that you have high-speed internet access available. The most widely used connection nowadays is broadband DSL or Cable. The description used in this guide is based on that type of connection.

- 1. Antennas: Four 5dBi omnidirectional antennas.
- 2. DC-IN: Connect the supplied power adapter to this jack.
- 3. Power button: Toggle on/off
- 4. WAN: This RJ45 port is where you will connect the DSL/cable modem or Ethernet line from your ISP
- 5. LAN ports (1-4):Connect your local laptop or desktop computers in your network to any of these RJ45 ethernet ports
- 6. USB: Multifunctional USB port supports, file sharing and mass storage devices.
- **7. WPS:** To use the WPS feature, press this button for 1 to 3 seconds to connect to the 2.4GHz band, and for 3 to 5 seconds to connect to the 5GHz band. (When enabled, mobile devices will connect to the network directly without a password).
- 8. Reset: Press and hold this button for 5 to 8 seconds to restore the router to its factory default settings. The router must be powered on in order for this function to work.

1.Open a web browser to access the main web interface. Type the default IP address of the router: **192.168.0.1** into the address bar and then press **Enter** on the keyboard.

- 1. First determine the optimum location for the router. The best place is usually at the center of your wireless network with the antennas in the upright position.
- 2. Then, connect the modem to the WAN port of the router using the supplied ethernet cable.
- 3. Connect your PC to the router if using a wired connection.
- 4. Insert one end of the supplied power adapter to the AC input jack located on the rear panel of the router, before plugging the other end to a standard electrical wall outlet.
- **5.** Press the power button to switch on the router. Wait about one minute until the power and 2.4G/5G LED indicators light up (solid green).

Thank you for purchasing the new **Nyx1900-AC** dual band router from Nexxt Solutions™. If any of the following items are mismatched, missing or damaged, please contact the store from whom you purchased the unit for immediate replacement.

> Off The USB port is not in use, or a USB device is no longer detectable after

ready to be used

- Dual band AC wireless router
- Power adapter 110/220V
- Network cable
- Quick installation guide

# **4 5 6**

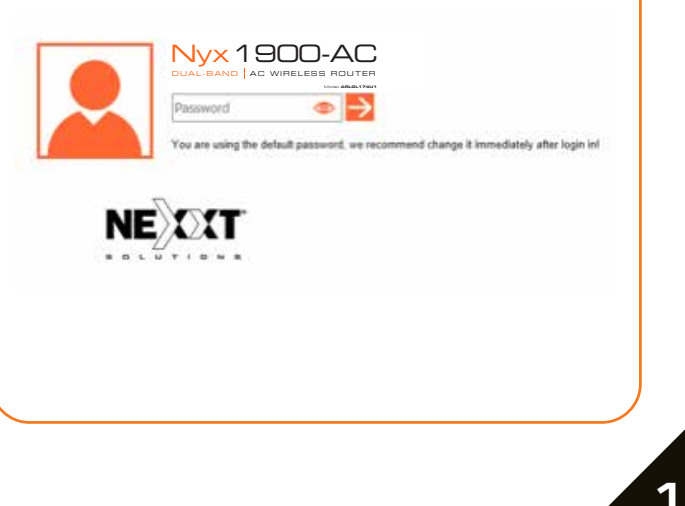

# **7 8**

# **9**

 2. The login screen will come up asking for password in order to log into the WebUI. The default password is **admin.** Click on the Arrow or press **Enter** to continue.

## **3. Hardware installation**

LED indicators on the front panel provide information about network activity, the connection and link status of the ports in real time. They also facilitate activity monitoring and troubleshooting the performance of the device.

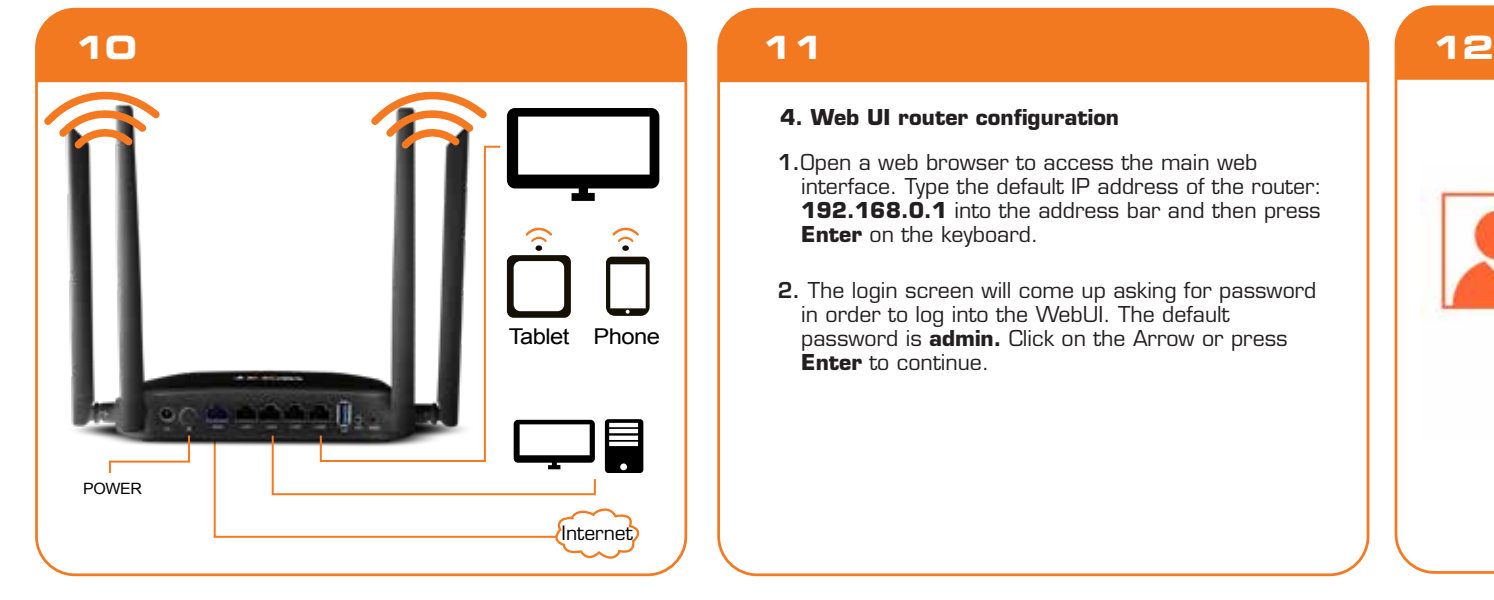

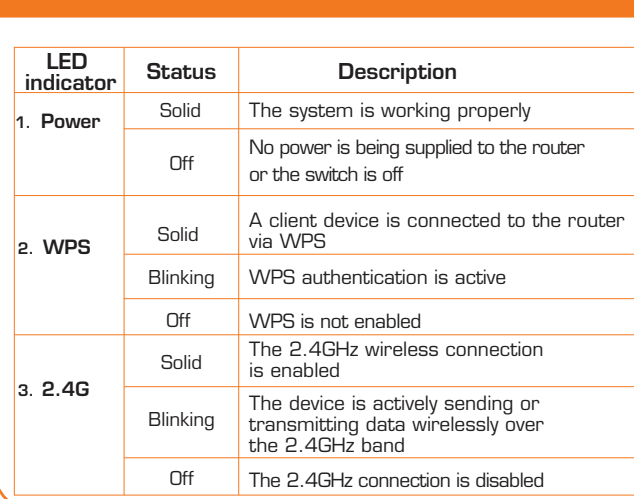

LAN 1/ 6. LAN4

LED indicator

Solid

Blinking

An Ethernet cable is connected in this port

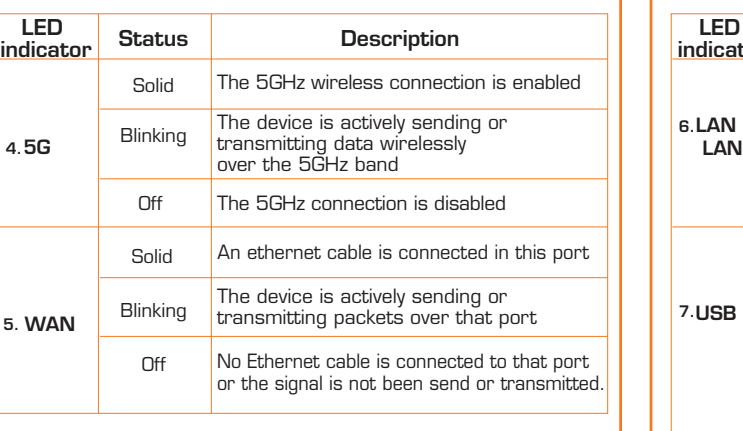

The device is actively sending or transmitting data over that port

Off No link is detected on that port

Solid

Blinking

A USB device is properly connected and

being ejected

Data is being sent or transmitted over

this port

Status Description

Back panel

The rear panel provides the physical connectors for power, client network devices, and for accessing shareable folders and a USB port for accessing files.

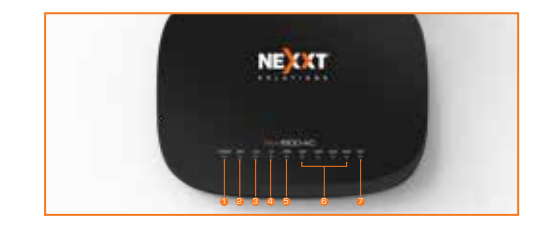

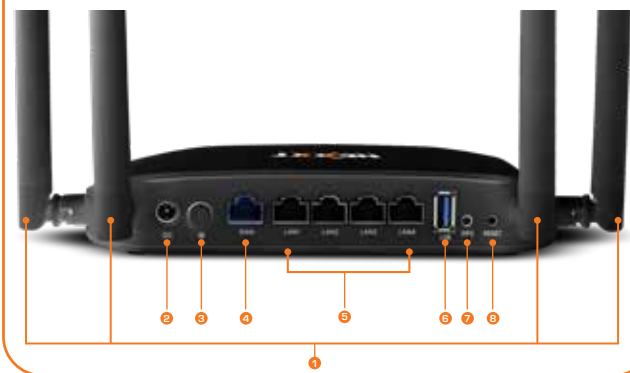

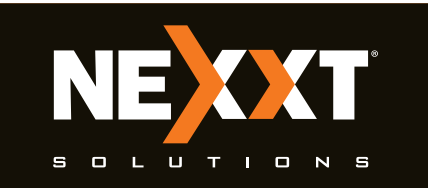

# **Quick installation guide**

## **13 14**

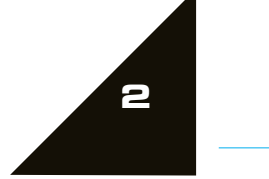

# **16 17 18**

# **15**

# **20 21**

## **22**

## **19**

3.Once logged in, the main web user interface will be displayed.

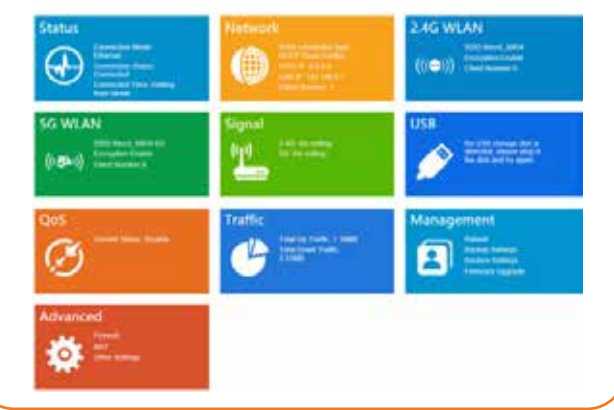

FCC statement **ECC** statement **ECC** statement **ECC** statement **ECC** statement **ECC** statement **ECC** statement **ECC** statement **ECC** statement **ECC** statement **ECC** statement **ECC** statement **ECC** statement **ECC** statement —Increase the separation between the equipment and

This equipment has been tested and found to comply with the limits for a Class B digital device, pursuant to part 15 of the FCC Rules. These limits are designed to provide reasonable protection against harmful interference in a residential installation. This equipment generates, uses and can radiate radio frequency energy and, if not installed and used in accordance with the instructions, may cause harmful interference to radio communications. However, there is no guarantee that interference will not occur in a particular installation. If this equipment does cause harmful interference to radio or television reception, which can be determined by turning the equipment off and on, the user is encouraged to try to correct the interference by one or more of the following measures:

 receiver. —Connect the equipment into an outlet on a circuit

 different from that to which the receiver is connected. —Consult the dealer or an experienced radio/TV technician for help.

Any changes or modifications not expressly approved by the party responsible for compliance could void the user's authority to operate the equipment.

Caution!

**FCC ID: X4NYX1900**

4. To setup the SSID and password for the wireless router, you will have to click on the **2.4G WLAN** or **5G WLAN** settings tile. For the purposes of this guide, we will setup the 2.4G WLAN. Please note, it is the exact same steps to setup the **5G WLAN** network.

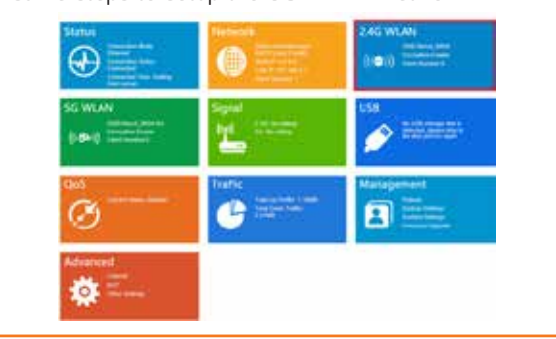

5. This is the menu for the **2.4G WLAN**. Here you can change the **Network Name** and **Passphrase** for your wireless router. Click **Save/Apply**, if any of the parameters have been modified or updated.

## **5. Connecting to Wi-Fi using Windows 10**

1**.** To connect to the router wirelessly, click on the wireless icon on your taskbar.

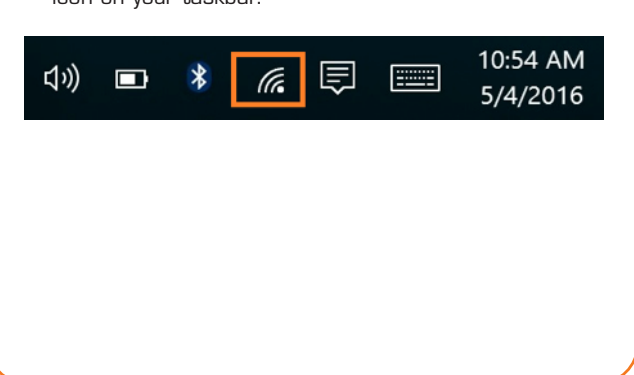

2. Proceed to select the Wireless network followed by **Connect**. By default, the wireless SSID is Nexxt\_XXXXXX (whereby "x" represents the last digits of the MAC address).

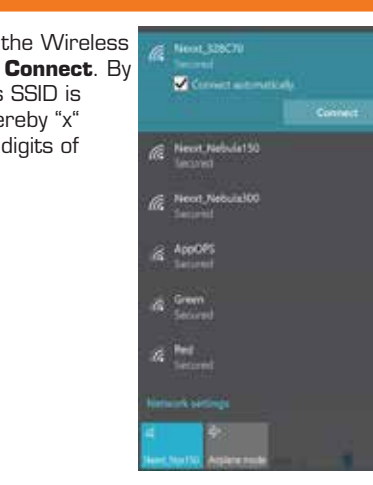

3. Enter the user-defined or preassigned password, if a **PIN** is requested click on, "**Connect using a security key instead**." and click **Next** to continue.

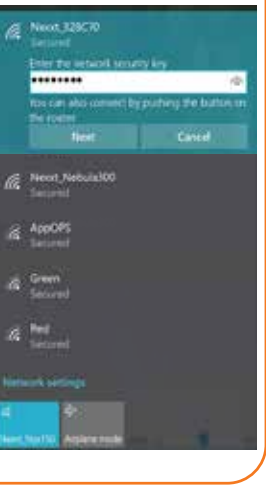

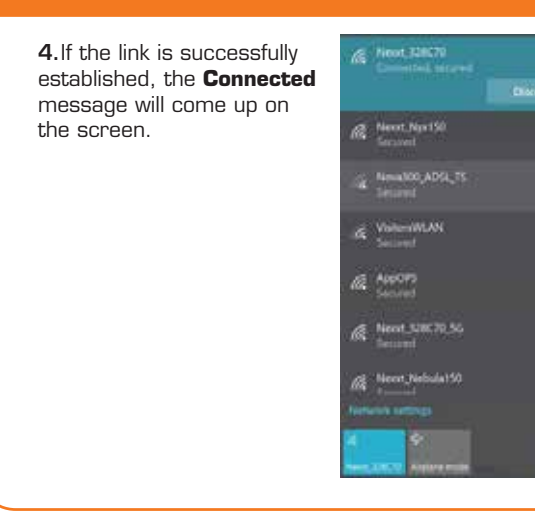

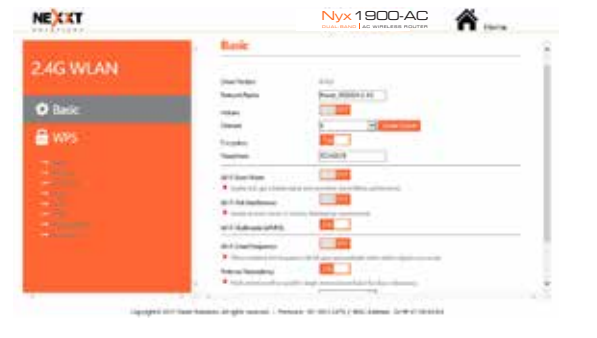